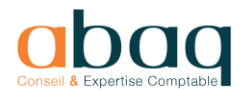

## **TEAMS**

## **Participer à une réunion en ligne**

Vous avez reçu un mail d'invitation dans votre boite habituelle.

En validant votre participation, vous mettrez à jour votre calendrier.

A l'heure de la réunion, cliquez sur « **Rejoindre la réunion Microsoft Teams** »

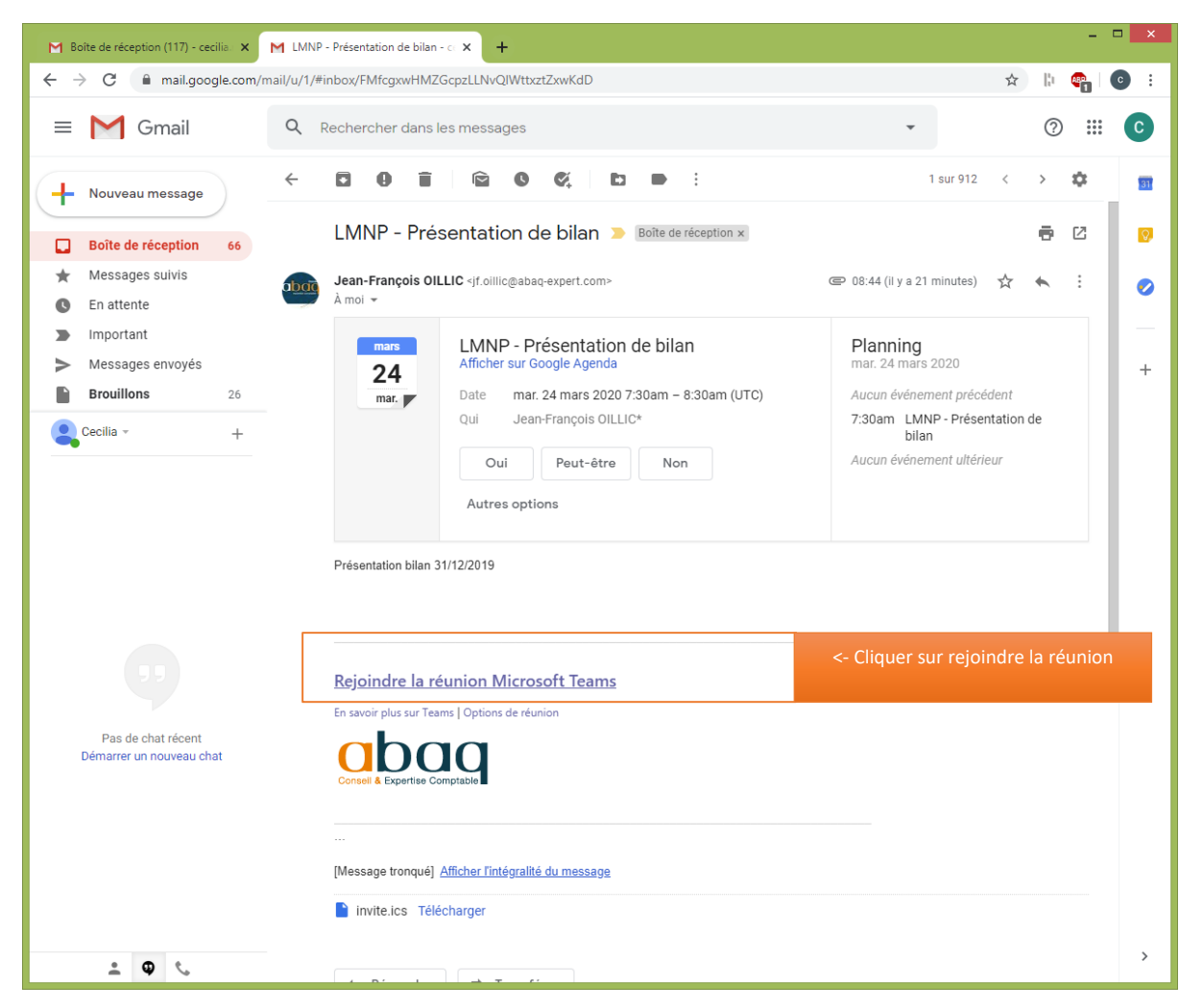

Votre navigateur se lance (attention, ça ne fonctionne à priori pas avec Internet Explorer !) sur la page suivante :

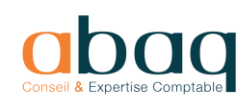

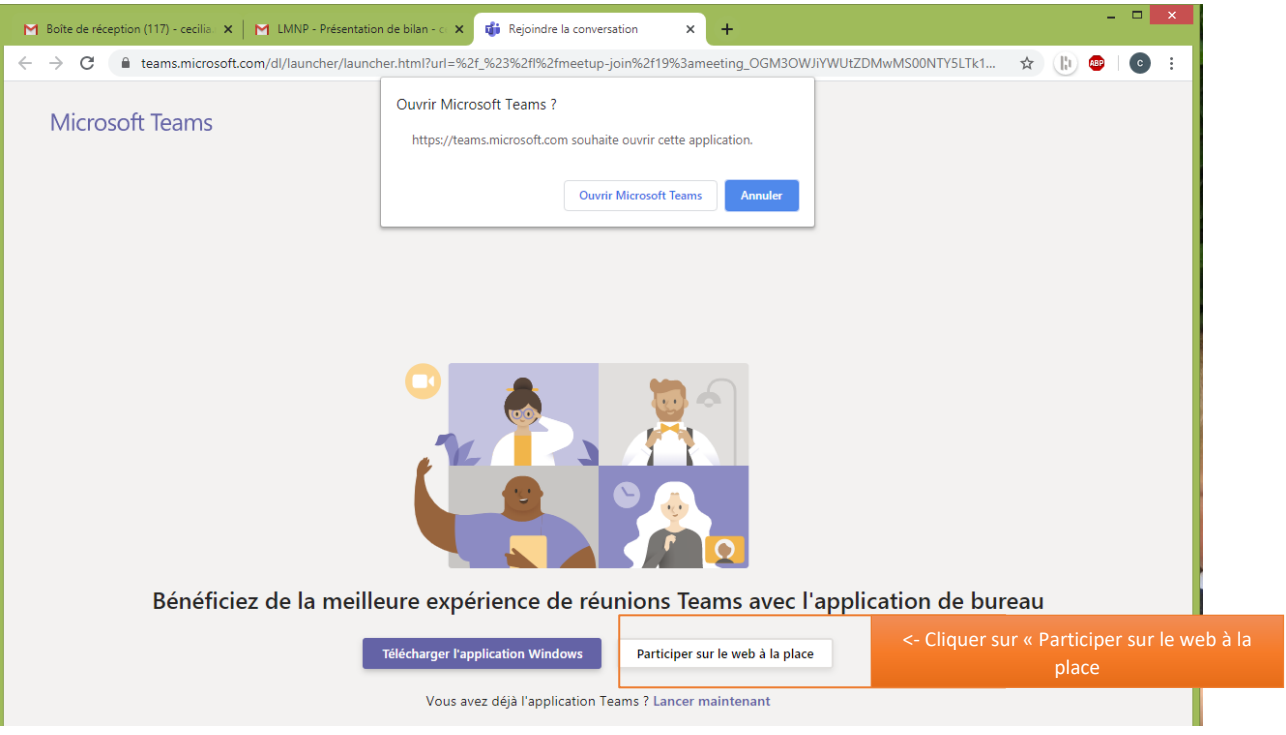

Si vous disposez de Teams, c'est l'application qui va se lancer.

Sinon, il faut cliquer sur « **Participer sur le Web à la place** ».

Une application se lance comme ci-dessous pour saisir votre identité puis rejoindre la réunion :

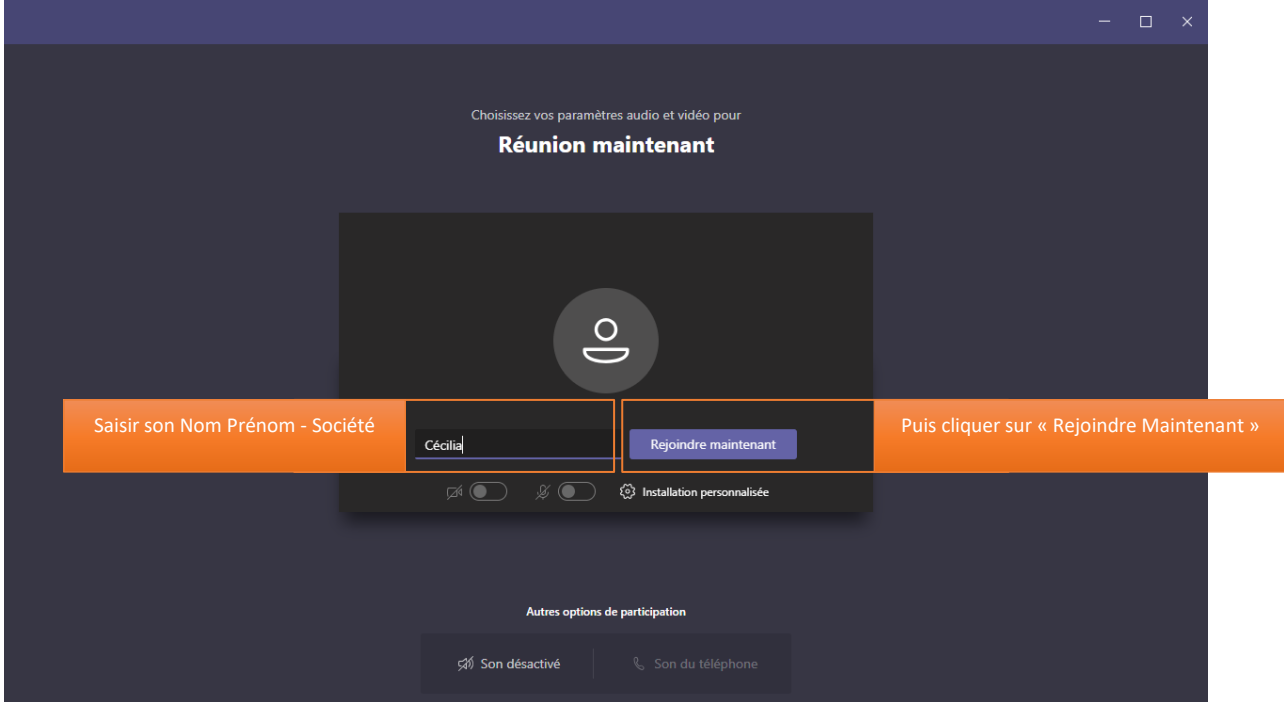

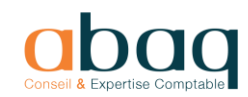

*Ps : une Pop-Up demande l'autorisation d'accéder à la caméra et micro du PC -> Répondre « Autoriser ».*

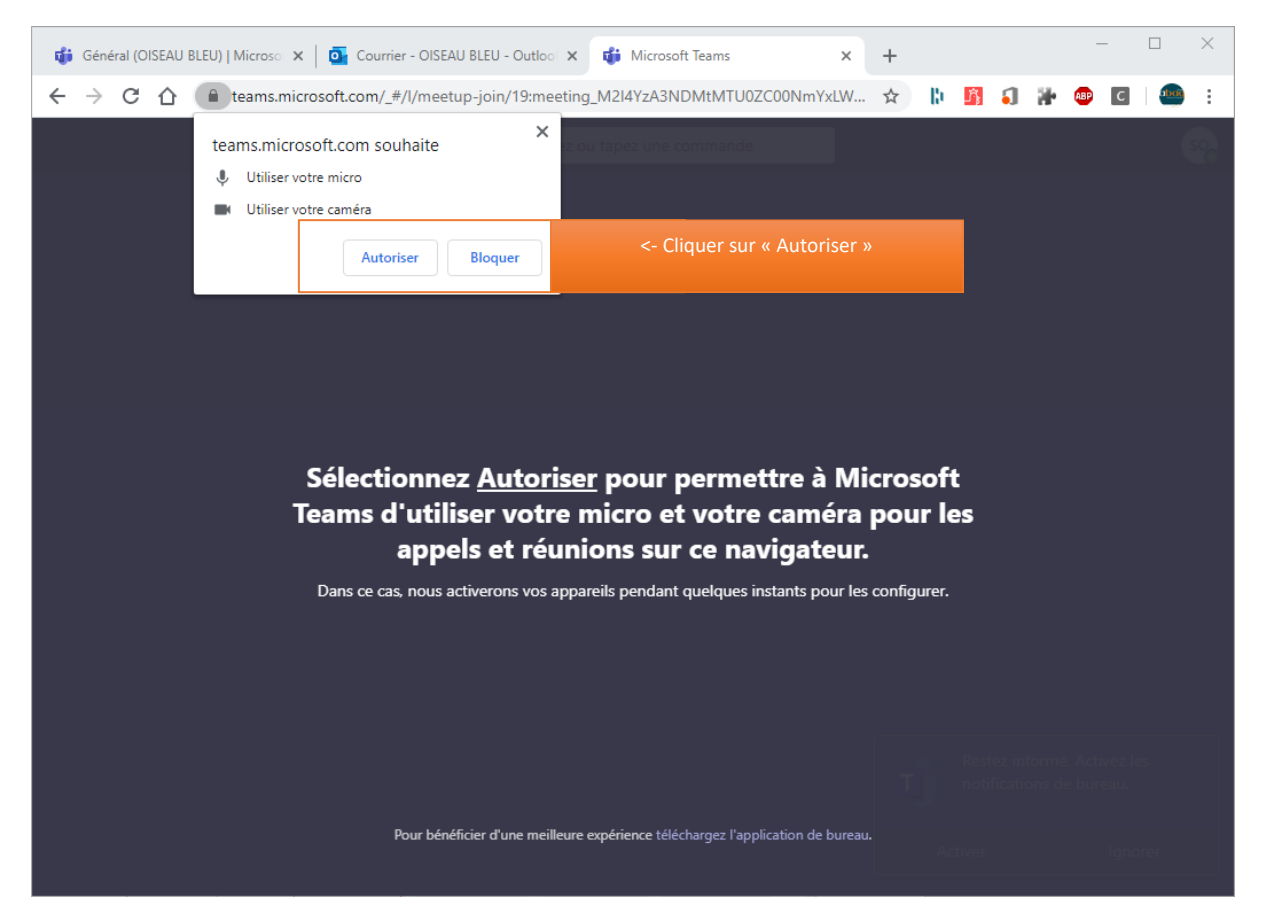

Vous arrivez alors en salle d'attente et n'avez plus rien à faire.

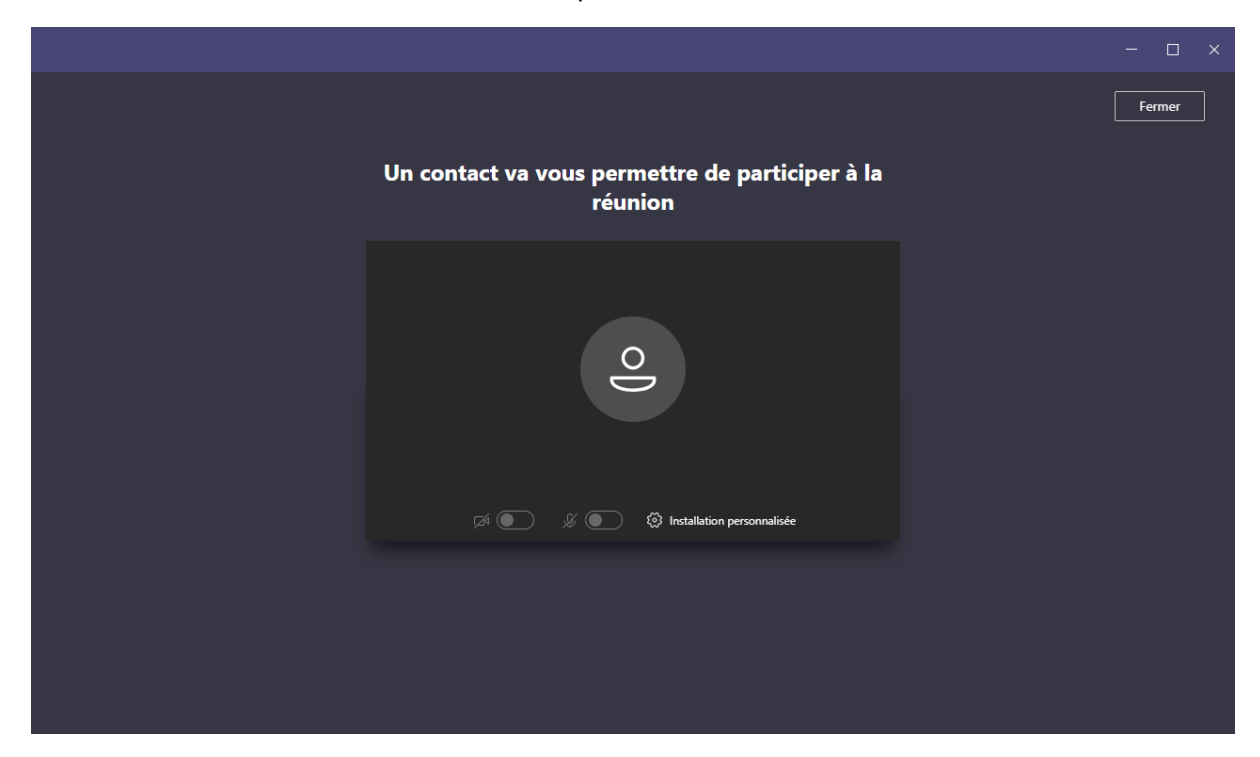

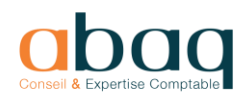

Vous pouvez suivre toute la réunion, avec vidéo et micro.

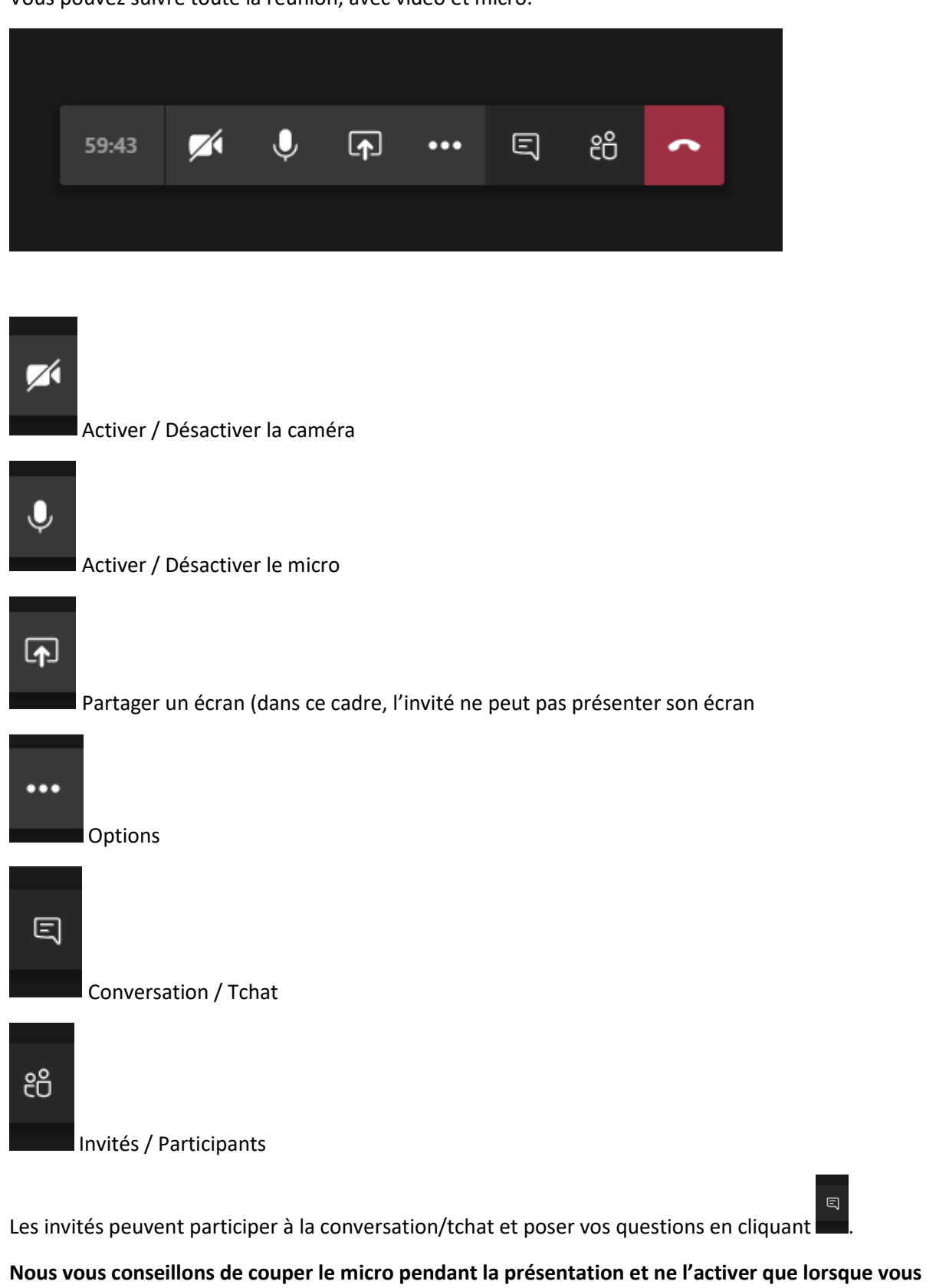

**voulez prendre la parole.**

 $\boxdot$